## **New CMB – a rather basic getting-started-guide**

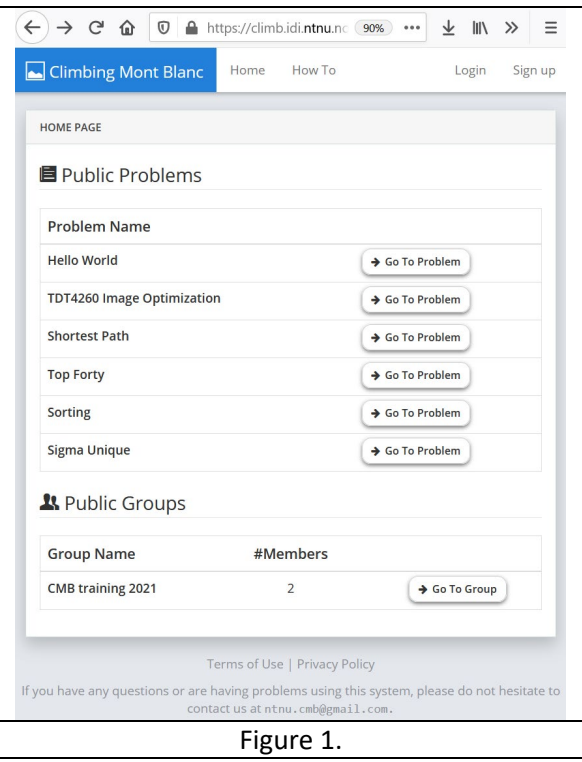

Go to the web-address **climb.idi.ntnu.no**. Note that you have to be on a NTNU network or use VPN and go via vpn.ntnu.no.

You need an user account, click **Sign up**.in upper right corner (Figure 1).

Please read the CMB **privacy policy** and **terms of use**. found at the bottom of the web-page, and also mentioned at the Sign Up page (Figure 2).

You should get an e-mail fro[m ntnu.cmb@gmail.com](mailto:ntnu.cmb@gmail.com) confirming your account. That address is being read regularly by Lasse, but not as often as his main e-mail, and you can contact him there if in a hurry or you are experiencing trouble. Do not hesitate to contact us, we are eager to get activity on the system.

Under **Profile** you can change your password or your e-mail. As you can see from user account BjarneVirtual, the CMB system will not keep uppercase letters in your username.

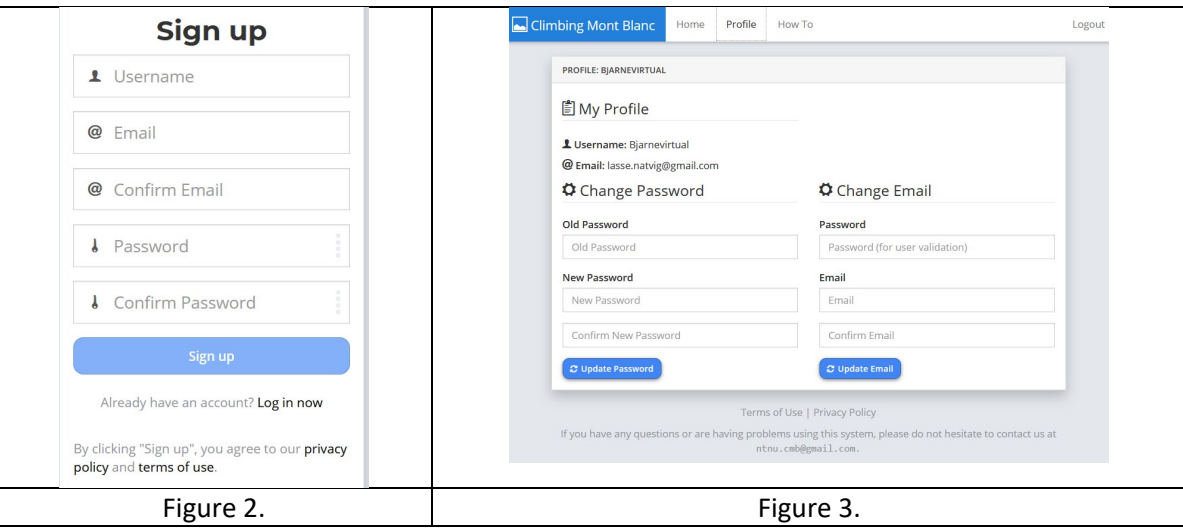

Now you are ready to submit a solution to a problem, press home to see the current list of available problems. Remember also to read the How To message, **click How To**, (it will currently *not* open in a new tab or new window directly, but there is a work-around: You can open a new tab or new window for Home, and then press HowTo).

Select a problem you want to solve by pressing Go To Problem, e.g. Sorting. Read its description carefully and do a local test before submitting it to CMB. Note that most problems check your solution

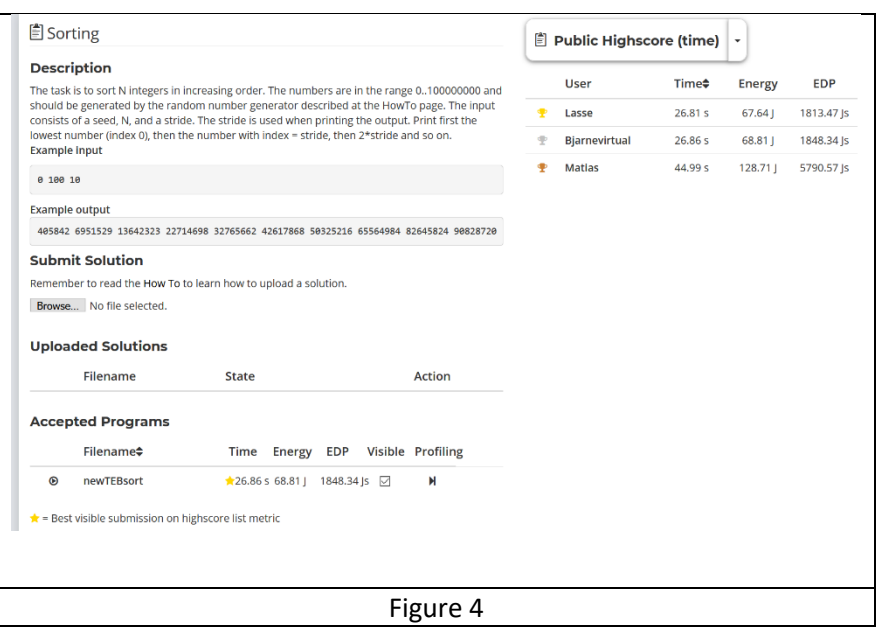

by doing a "diff-command", i.e. check that your result is exactly identical to our solution. Note also that for large problems, your local computer probably has a 64 bit processor, while the Odroid XU3 backend (mobile phone processor) in CMB is only 32 bit.

Select your single C++ file or zip-file (See How To) and press Upload. (Figure 4 and 5)

Press Run Program. If you want to see more details about the execution of your program press the small icon under Profiling in the rightmost column, and you will get detailed performance numbers as well as a flame graph for the execution. When the profiling is finished the icon will be replaced by a Show-button, and by pressing it you get the information (Figure 6). You get more information when doing mouse-over on the flame graph.

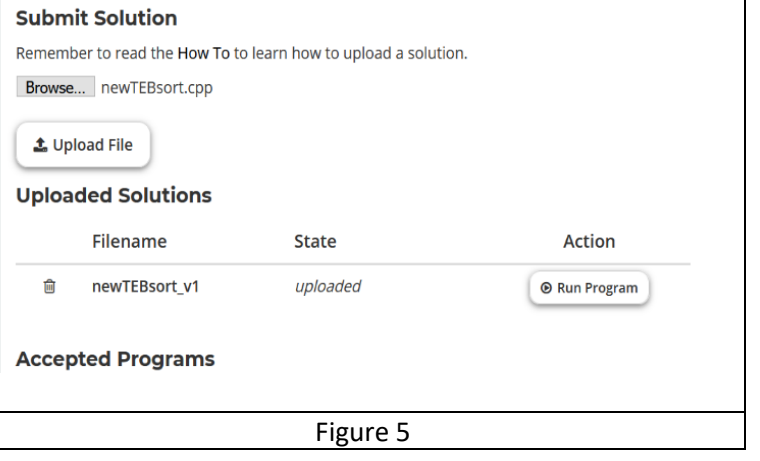

*Last updated: 2021 - February 12.*

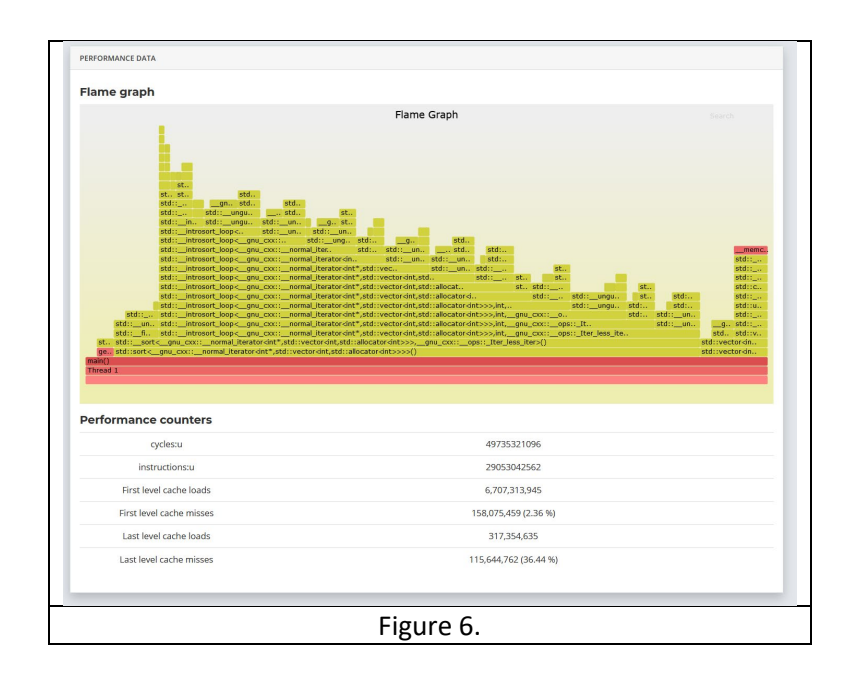